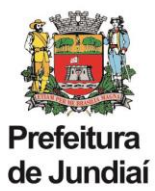

## **Instruções para abertura de processo SEI de Solicitação de Substituição de Cargo/Função:**

a) Clicar em Iniciar Processo no menu principal.

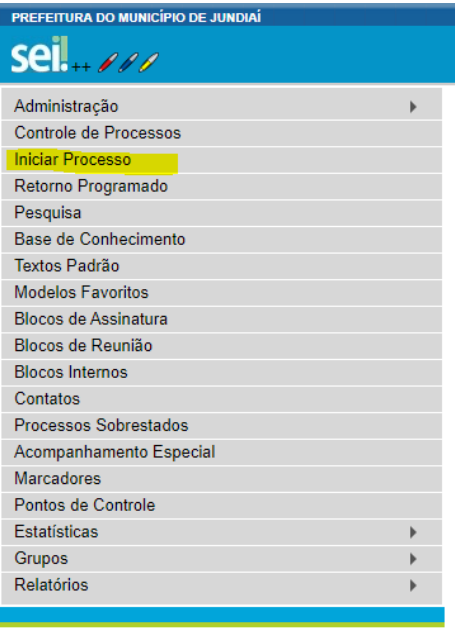

b) Escolher tipo de processo: "Solicitação de Substituição de Cargo/Função", através do seguinte procedimento:

- clicar no sinal  $\bullet$ ;

- na lista de tipos de processos clicar em "solicitação de substituição de cargo/função" ou digitar o nome no campo de busca.

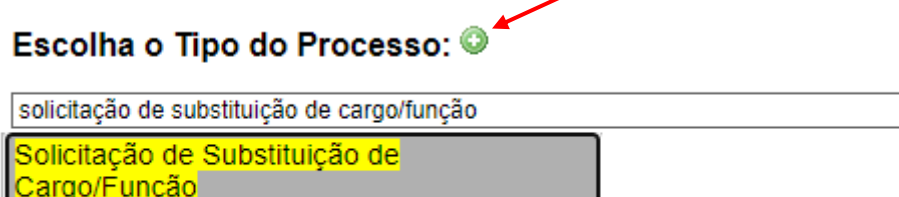

c) Escolher o tipo de documento: "Solicitação de Substituição de Cargo/Função (Formulário)", através do seguinte procedimento:

- clicar no sinal  $\bullet$ ;

- na lista de tipos de documentos clicar em "Solicitação de Substituição de Cargo/Função (Formulário)" ou digitar o nome no campo de busca.

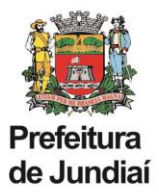

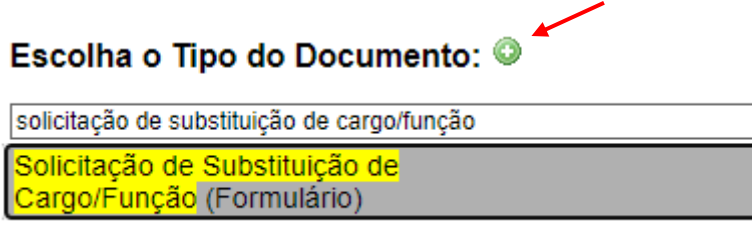

d) No campo Unidade de Gestão, selecionar a Unidade de lotação clicando na seta, conforme exemplo abaixo:

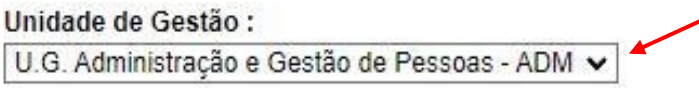

- e) Preencher o formulário e clicar em confirmar dados.
- f) Providenciar a assinatura do documento pelas chefias imediata e mediata, inclusive pelo Gestor da Unidade.
- g) Após assinatura do documento, tramitar o processo para UGAGP/UAGP.